## Проверка маркированного товара в системе "Честный знак"

- [Организация режима проверок](#page-0-0)
- [Отключение проверки КиЗ в локальной базе данных](#page-2-0)

## <span id="page-0-0"></span>Организация режима проверок

При считывании, контрольная марка должна проходить проверку по целой [группе критериев](https://manual.retail-soft.pro/pages/viewpage.action?pageId=78875437), определенных системой "Честный знак".

За обеспечение поддержки данного функционала, помимо настроек в [специальном разделе кассового сервера](https://manual.retail-soft.pro/pages/viewpage.action?pageId=78875437) УКМ 5, отвечает конфигурационный файл [crpt\\_validator.conf](https://manual.retail-soft.pro/download/attachments/78875542/crpt_validator.conf?version=1&modificationDate=1701440277190&api=v2), расположенный на [кассовом сервере](http://ukm5-server/#login) по адресу: Магазин - Типы касс, где нужно выбрать тип кассы и нажать кнопку Настройки:

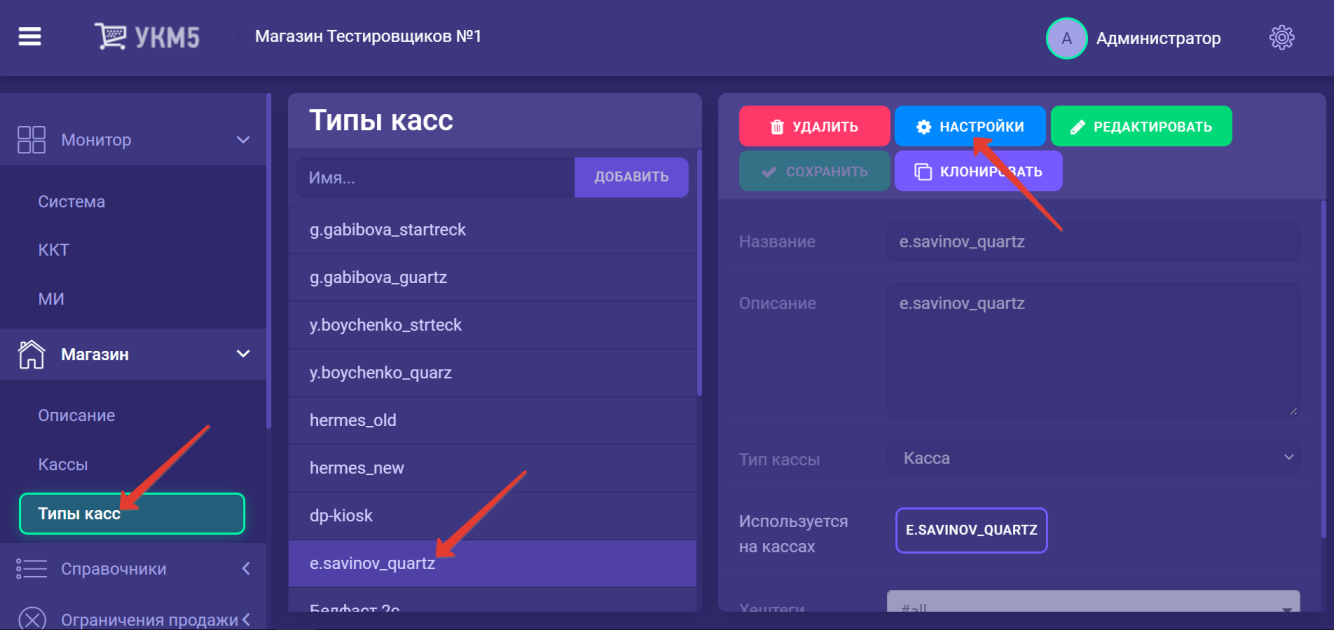

Файл crpt\_validator.conf должен находиться в папке sale по адресу: applications\sale:

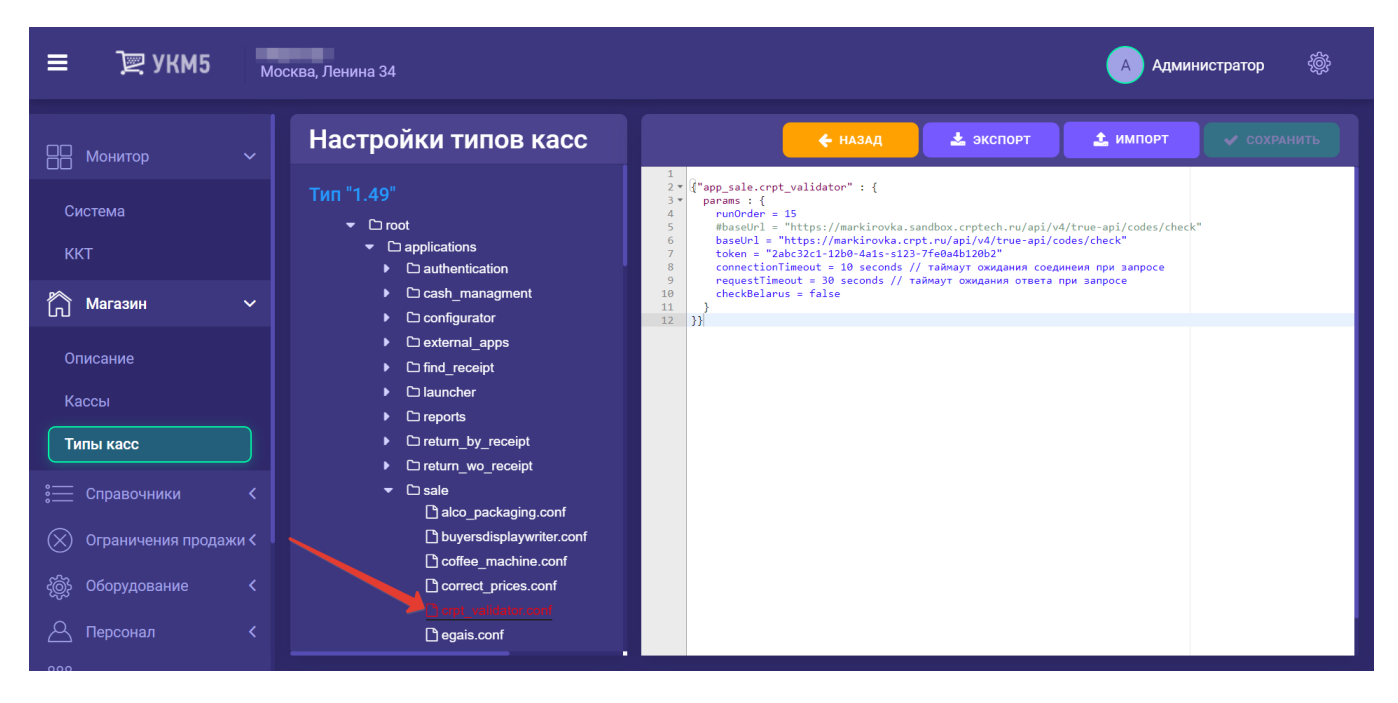

В данном файле нужно проверить, что значение параметра runOrder указано как 15, а также корректно прописан токен клиента:

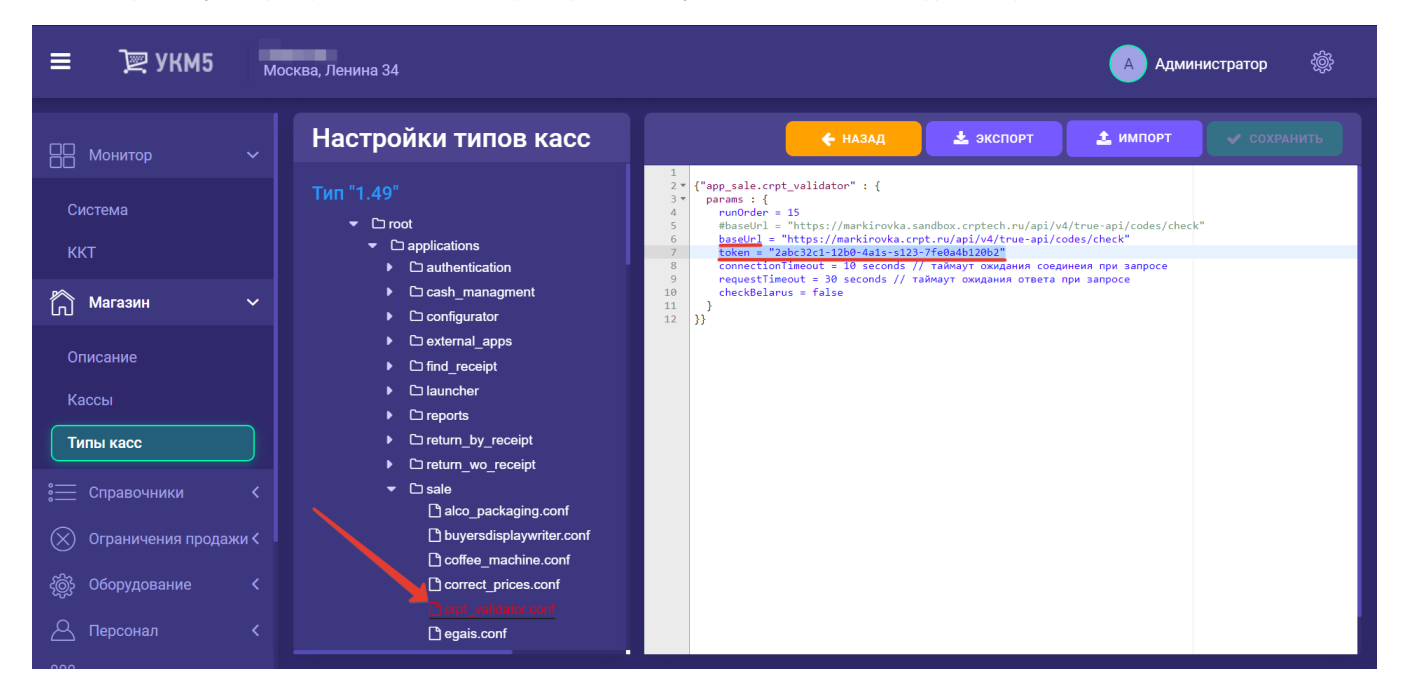

Под токеном понимается "аутентификационный токен участника оборота". Он предоставляется в личном кабинете системы "Честный знак". Более подробно о том, как получить аутентификационный токен, можно из [док](https://manual.retail-soft.pro/download/attachments/71829243/%D0%A0%D0%B0%D0%B7%D1%80%D0%B5%D1%88%D0%B8%D1%82%D0%B5%D0%BB%D1%8C%D0%BD%D1%8B%D0%B9%20%D1%80%D0%B5%D0%B6%D0%B8%D0%BC.docx?version=1&modificationDate=1707393907287&api=v2) [умента, выпущенного системой "Честный знак"](https://manual.retail-soft.pro/download/attachments/71829243/%D0%A0%D0%B0%D0%B7%D1%80%D0%B5%D1%88%D0%B8%D1%82%D0%B5%D0%BB%D1%8C%D0%BD%D1%8B%D0%B9%20%D1%80%D0%B5%D0%B6%D0%B8%D0%BC.docx?version=1&modificationDate=1707393907287&api=v2). Для каждого юр.лица необходимо получить отдельный токен.

Помимо этого, важно указать корректное значение параметра baseUrl – адреса сервера системы "Честный знак", предоставленного компанией "Честный знак":

- хост для тестового контура: [https://markirovka.sandbox.crptech.ru](https://markirovka.sandbox.crptech.ru/);
- хост для продуктивного контура: [https://cdn.crpt.ru.](https://cdn.crpt.ru/)

Если все параметры выставлены корректно, файл следует сохранить.

Помимо этого, в файле sale.conf (applications\sale\sale.conf) необходимо раскомментировать или добавить следующую строку, после чего сохранить файл:

{include file("conf/applications/sale/crpt\_validator.conf")}

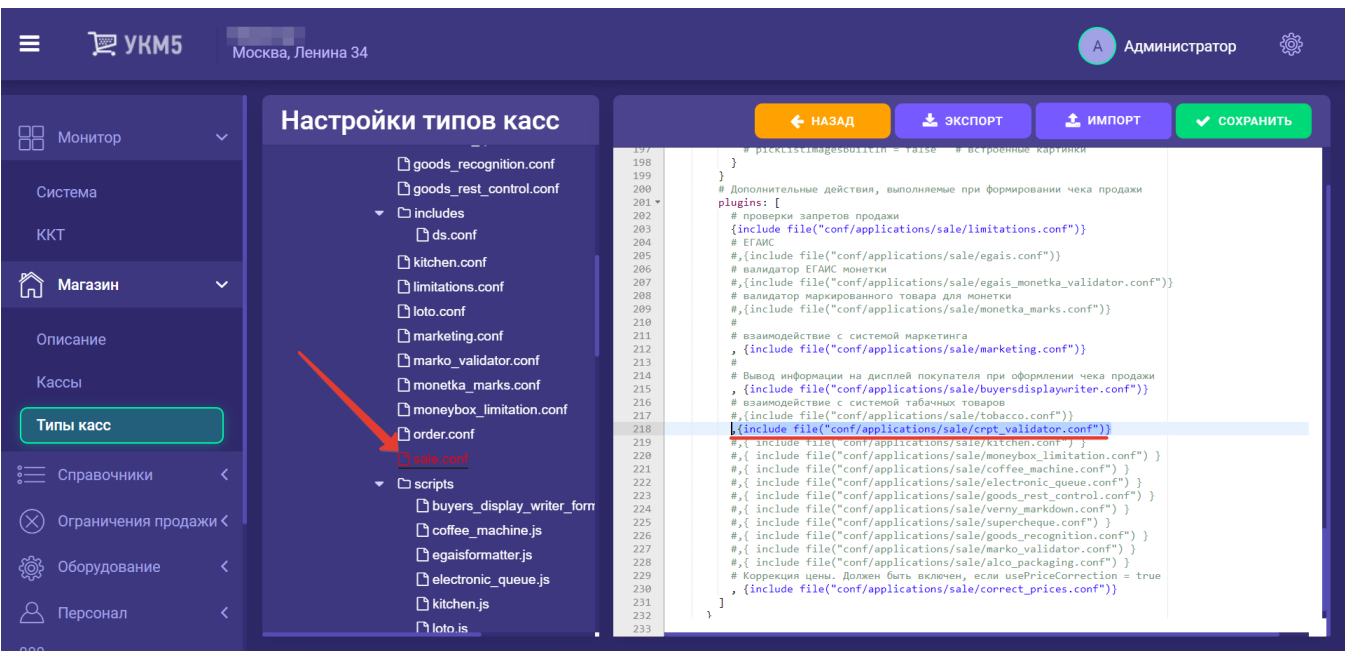

Важно! Для работы онлайн проверок "Честный знак", у кассовых терминалов должен быть разрешён доступ ко всем URL вида https://\*.[crpt.ru](http://crpt.ru).

## <span id="page-2-0"></span>Отключение проверки КиЗ в локальной базе данных

Для [отключения проверки валидности маркировки в локальной базе данных,](https://manual.retail-soft.pro/pages/viewpage.action?pageId=50616213#id--offlocal) необходимо на [кассовом сервере](http://ukm5-server/#login) по адресу: Магазин - Типы касс выбрать тип кассы и нажать кнопку Настройки:

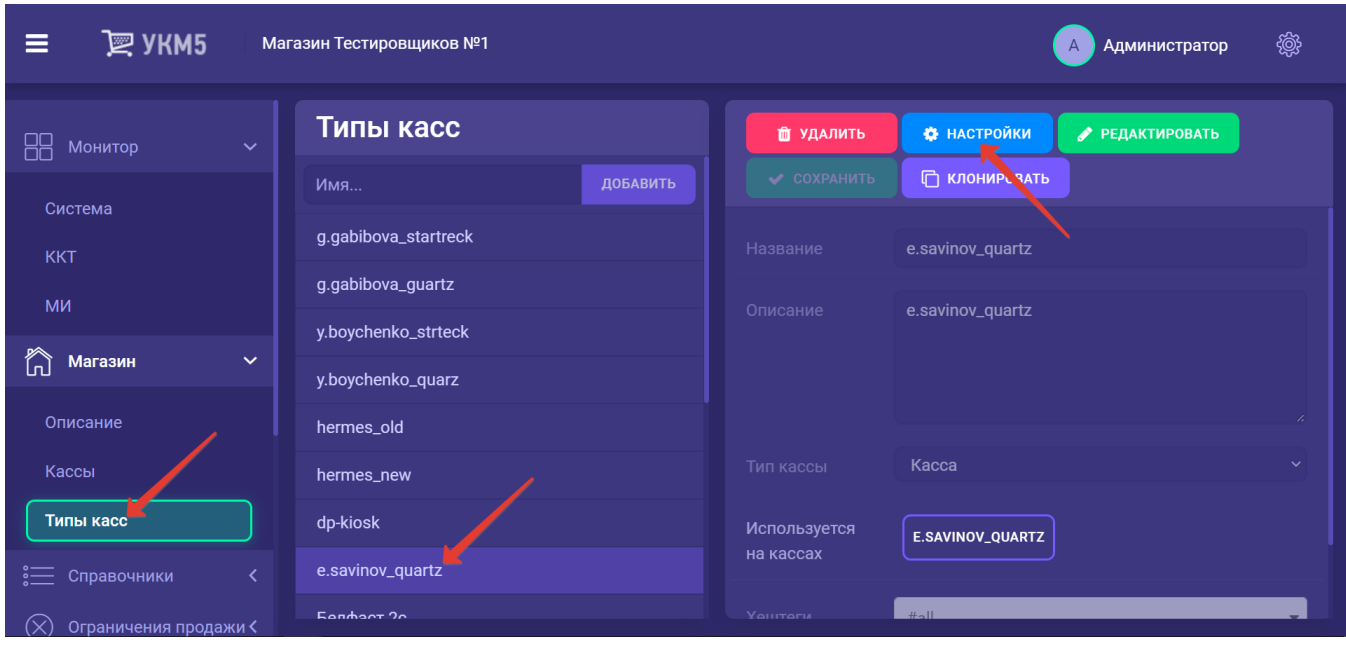

В конфигурационном файле tobacco.conf (services\tobacco.conf) нужно изменить установленное по умолчанию значение true для параметра checkingSaleOfKIZInDb на false и сохранить выполненную настройку:

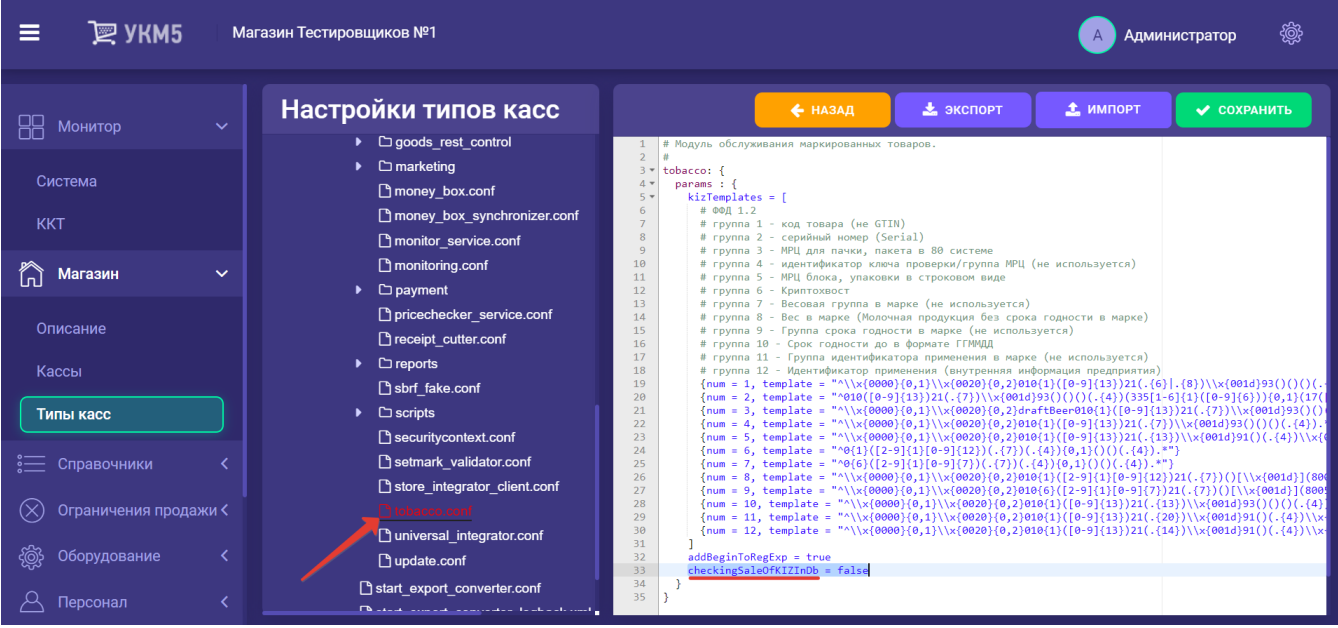